# **Keynes Controls Ltd**

### **VibWire-201**

**Product Training Video**

# **Keynes Controls Ltd**

### **VibWire-201**

#### **Slide Number**

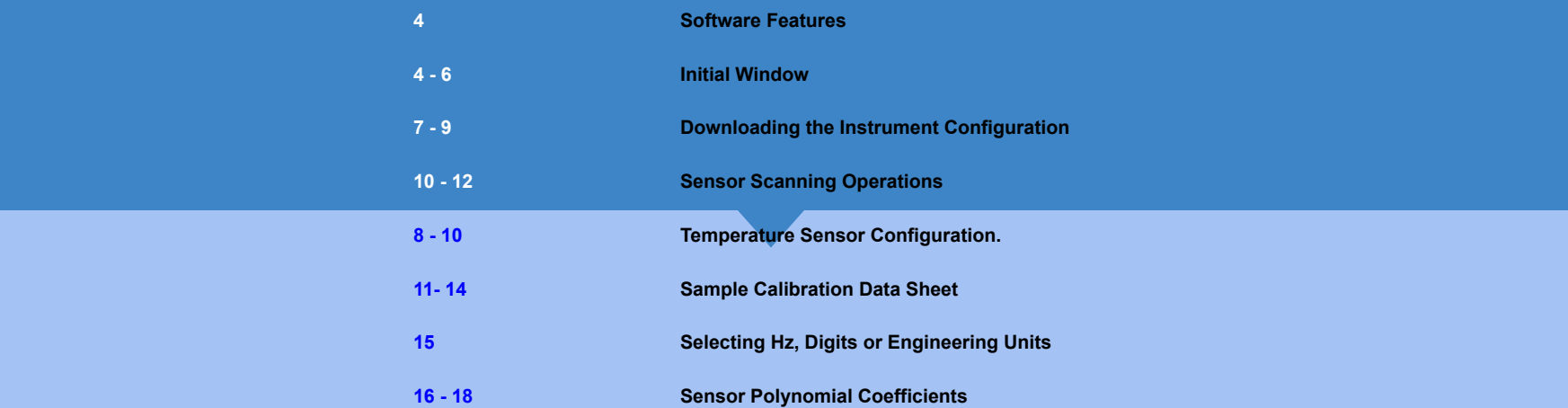

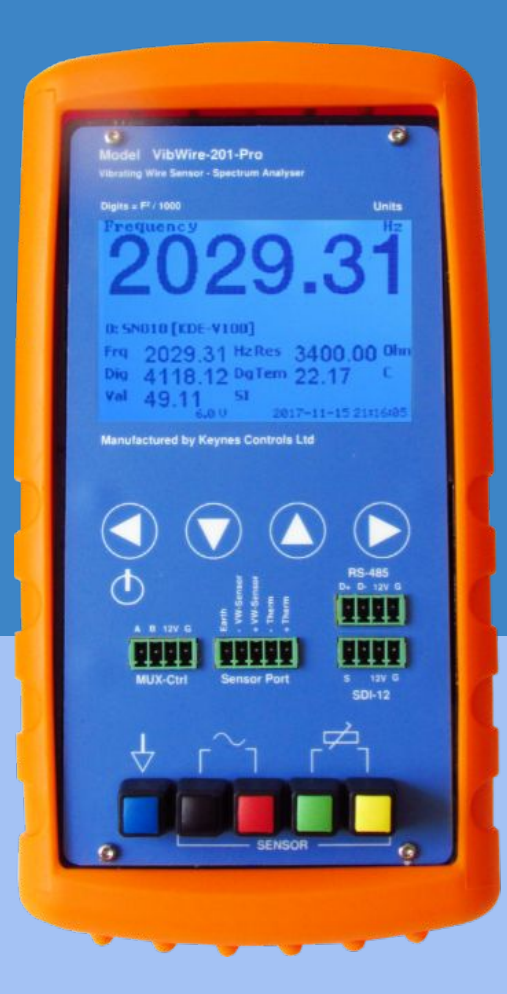

# **VibWire-201-Pro**

**Vibrating Wire Sensor Analyser, Logger and Display Unit**

- **Connecting the instrument to a PC**
- **Installing and running the device configuration software**
- **Scanning the instrument for Calibration Factors**
- **Windows Free Software**
- **Sample Manufacturer's Calibration Factors**
- **Select Thermistor Type**
- **Understanding the Sensor Linearisation Formula**
- **Storing new sensor types into the unit**
- **● Download and Restore Projects**

#### **Running Time 5 Minutes**

### **Software Features**

#### **Sensor Number 0 .. 200**

### **Sensor Number**

The sensor number assigns the order in which a defined sensor will be scanned by the instrument. The instrument scans from starts from Sensor 0 and continues for all assigned sensors.

### **Sensor Types**

The User can preset the sensor type and process option. See Slides X a Y for further details. Useful when many sensors of the same type are to be used.

#### E-mail: sales@keynes-controls.com Tel: 0044 118 327 6067

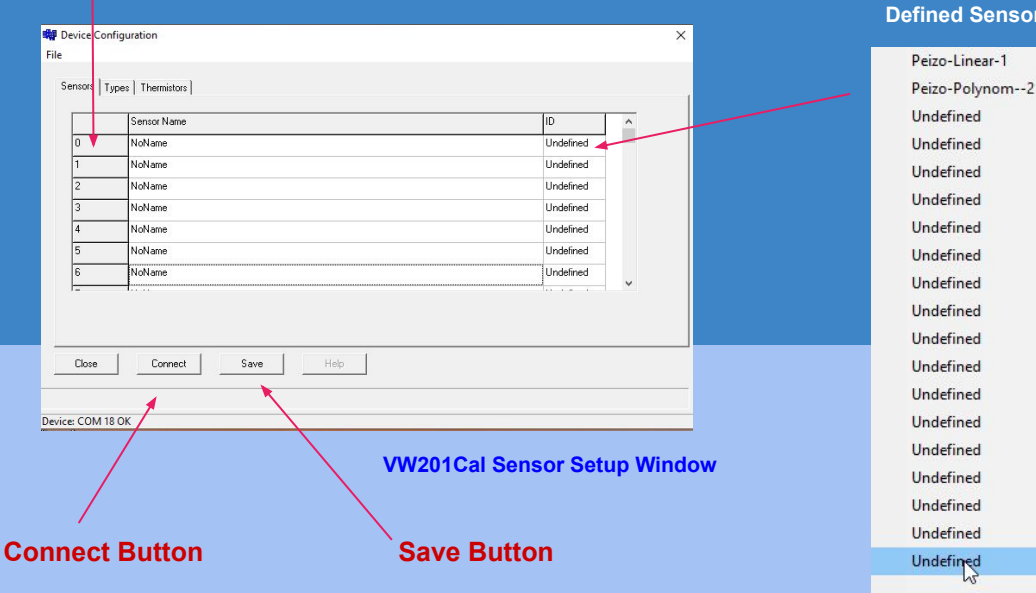

Press this button in order to download the current instrument configuration settings. **4**

Press this button in order to write the sensor details into the instrument.

#### **Defined Sensor Types**

# **Initial Window**

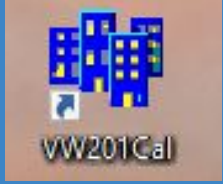

Connect a USB cable connects the VibWire-201 to a Windows PC

#### **Activate the VW201Cal Software**

The Device Configuration will appear as shown opposite.

Press the "**Connect**" button to download and display the parameters stored inside the unit. This action also prepares the instrument to accept new parameters.

#### **Default Screen**

**Once the VW201Cal software is installed and activated then the default screen will appear. Only when a VW201 has been connected to a PC can any previously stored settings be accessed and changed.** 

#### **VW201Cal Desktop App Device Configuration Window**

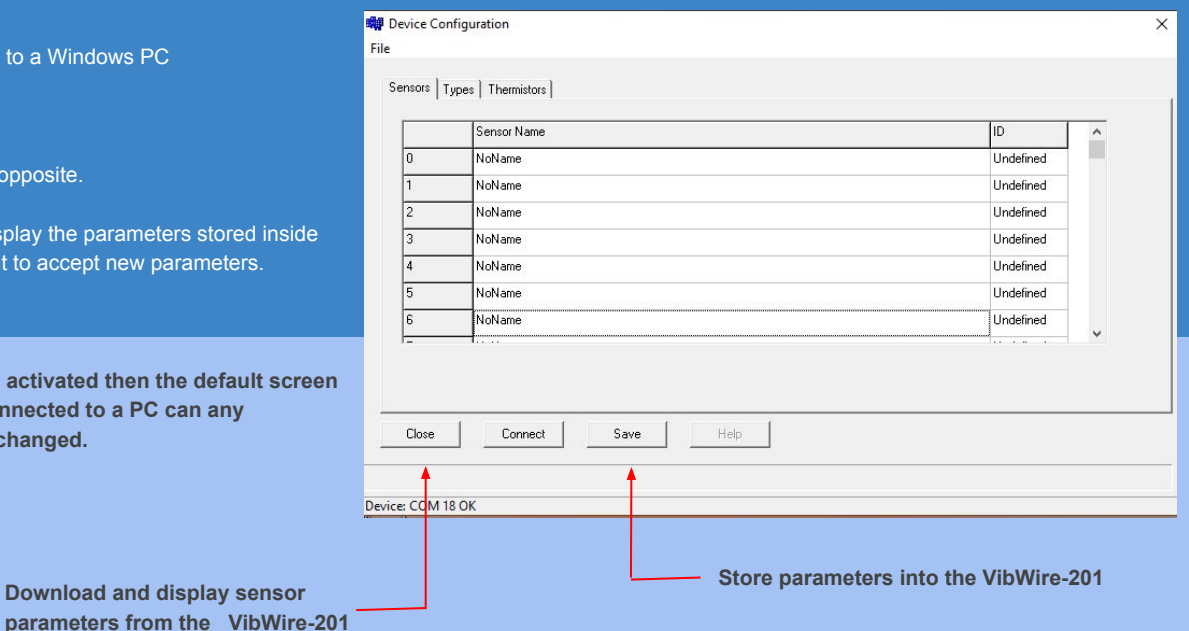

E-mail: sales@keynes-controls.com Tel: 0044 118 327 6067

# **Downloading the Instrument Configuration**

### **Press the Connect Button**

The blue status bar will appear as the Instrument configuration is downloaded

Any Pre-set Sensor Configurations will be displayed in the table,

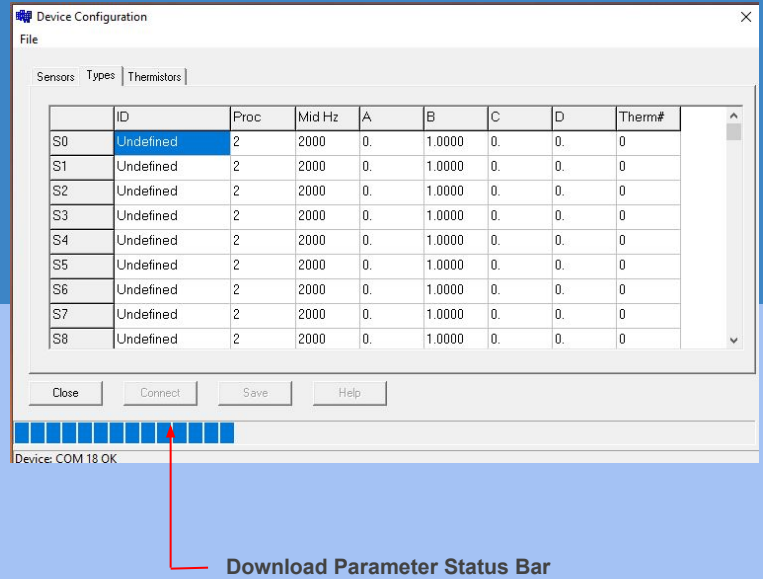

# **Sensor Scanning Operations**

- 1. Connect the VibWire-201 to a Windows PC using the supplied USB Cable.
- 2. Activate the VW201Cal Software.
- 3. Download any Preset Sensor Calibration Factors and display the results in the VW201Cal software.
- 4. Assign all of the Vibrating Wire Sensor Calibration Factors into the instrument.

Each sensor can be individually configured.

5. Assign the Sensor Name - Starting with **Sensor 0** and continuing until all the Sensors are configured, or updated.

The instruments starting scanning at Sensor 0 then increments automatically to Sensor 1 etc ...

- 6. Save the new Calibration Factors into the instrument,
- 7. Any recorded values are stored onto an SD Card inserted into the unit.
- 8. The results are stored in the order they are assigned to the device, Sensor 0 being the first column of data
- 9. with a separate column for each defined sensor. CSV files can be read into any spreadsheet including Google Docs,,,

# **Temperature Sensor Configuration**

**T0** is the preset thermistor calibration parameters for the most popular temperature sensor built into many vibrating wire sensors**.**

**T1** and **T2** are for User assigned calibration factors for the temperature sensors.

 The calibration factors are taken from the temperature section of vibrating wire sensor manufacturers data sheet**.**

 If no temperature sensor calibration factors are supplied then simply use the preset T0 type in the software. The results should

be accurate**.**

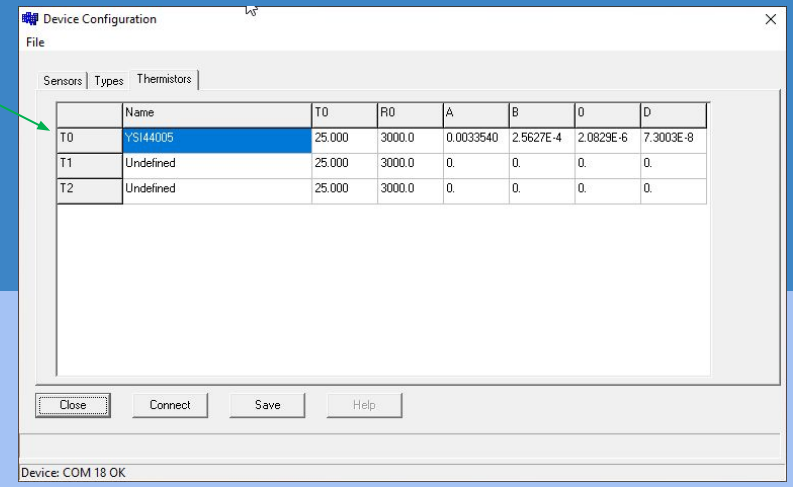

# **Temperature Sensor Configuration**

### **Steinhart-Hart Thermistor Factors and Beta Value Calibration Factors**

The most accurate temperature readings are carried out when the thermistor calibration factors are assigned for use with the Steinhart-Hart thermistor equation.

For this operation to be undertaken then you are looking for parameters such as T0 = 25 Deg C R0 = 3 K Ohm and Parameters A, B, C and D on the sensor data sheet.

#### Beta Value

Some sensor manufacturer's do not supply the full temperature sensor calibration factors but use the simplified '**Beta' Factor**. This is can be used and set into the VW201Cal software.

The calibration factors will be shown similar to

 $TO = 25 \text{ Deg } C$   $R0 = 3 K$  **Beta = 3461** 

The calibration factors for the software will be  $A = 0$  B = 3461 C = 0 D = 0. Only the 'B' factor is used.

# **Temperature Sensor Configuration**

When there are no temperature setup factors assigned to a Calibration report then set the thermistor type to type **T0.** This is the default setting preset into the software for the most popular industry standard temperature built into many different vibrating wire sensors.

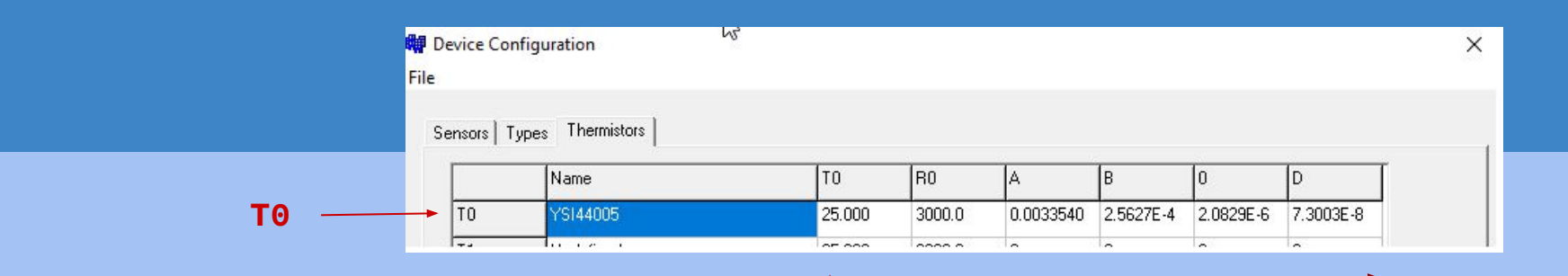

**Preset Thermistor Calibration Parameters**

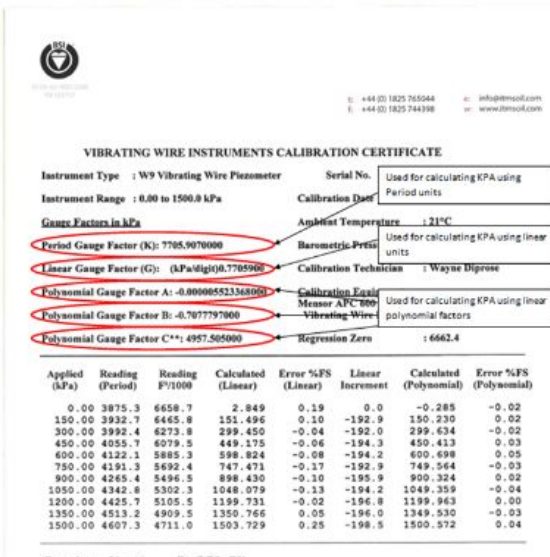

Formulae: Linear\*  $E = G(0) - R1$ Polynomial\*\*  $E = AR1^2 * BR1 + C$ 

\* The zero reading should be established on site by the user on installation. \*\* The site value of C must be calculated using the formula  $C = \langle AR01 + BR0 \rangle$ 

The instrument detailed hereon has, as applicable, been inspected, tested and calibrated in accordance with ISO 9001:2008 approved procedures and, unless otherwise indicated, performs within \* 0.10% (Polynomial) as specified. Thus, the instrument conforms in all respects to our relevant specifications and drawings.

**The image opposite shows a sample calibration report for a Vibrating Wire Piezometer**

This is a simple example of how to use the calibration report using the Linear Gauge Factor calibration parameters to determine the the sensor output in **SI Units of KPa**. This time the calculation will use the Digits which is **Process 1**

#### **Note**

The calibration parameters have been assigned to a Sensor ID Type "**PEIZO-2 10m KPa**"

**Process = 1** this ensures the VibWire-201 uses the  $E = G(R1-R0)$  Formula

where **G = Linear Gauge Factor** = **0.77059** as shown in the Calibration Report

R1 = Current Sensor Reading from the VibWire-201

R0 = Initial Condition Reading this is typically set to 0

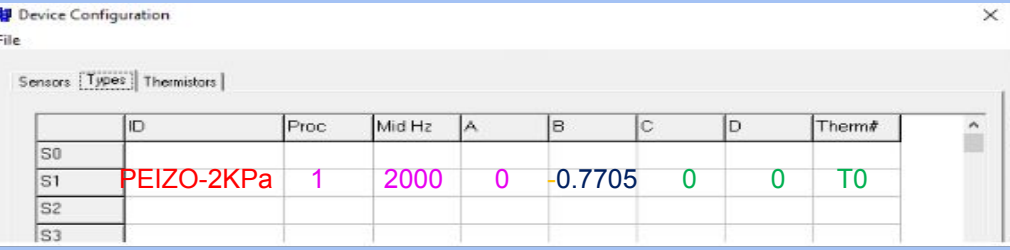

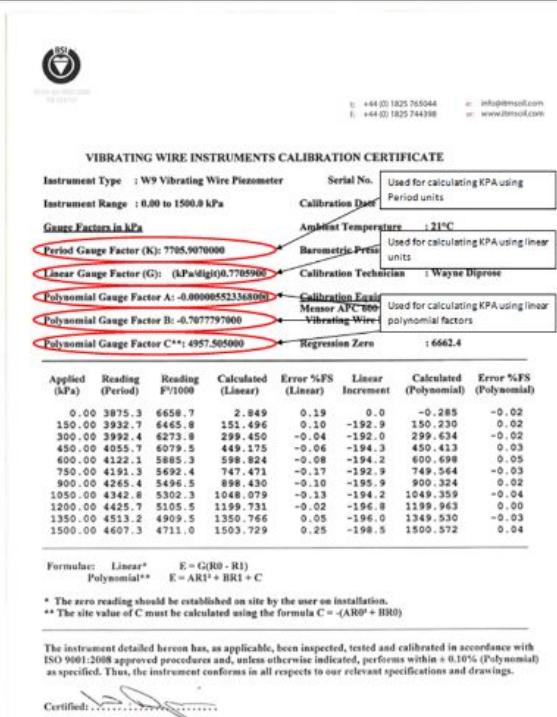

### Using **Natural Units = A(R1)<sup>2</sup> + B(R1) + C + K(T1-T0) - (S1-S0) (Equation 1)**

This is a simple example of how to use the calibration report using the Polynomial calibration parameters to determine the the sensor output in **SI Units of KPa**.

This time the calculation will use **Process 2 (Polynomial Calculation)** A = **-5.523E-6** B = **-7.078E-1 C = 4957.50** Values taken from the sample data sheet

The calibration parameters have been assigned to a Sensor ID Type "**Peizo-Polynom-2**"

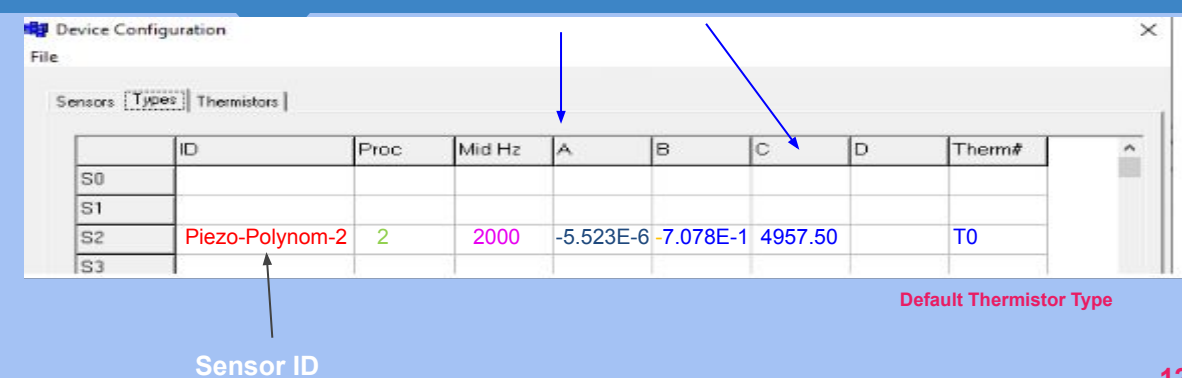

#### **Calibration Parameters**

**Further Information**

when the initial conditions are known then it is possible to expand on the use linear formula

**Process = 1** this ensures the VibWire-201 uses the  $E = G(R1-R0)$  Formula

E = G.R1 - G.R0 where G.R0 is a constant value and is used as an Offset

It is possible to use the

where **G = Linear Gauge Factor = 0.77059** as shown in the Calibration Report

 **R1 = Current Sensor Reading from the VibWire-201 R0 = Initial Condition Reading and this is typically set** 

#### The VibWire-201-Pro uses:

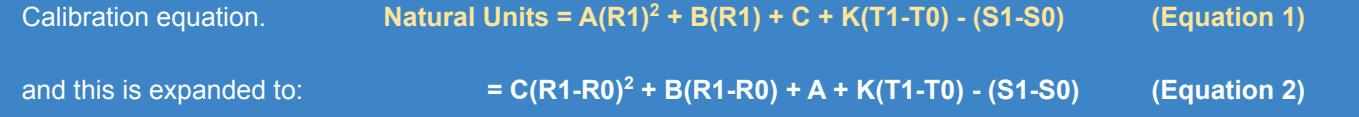

 when initial conditions in the measurements are involved**.***where S0 = Initial Condition (SI unit) S1 = Current reading T0 = Initial temperature (Deg C) T1 = Current temperature*

The additional terms used in equation 2 only change the constant parameter ( A ) and are not often used.

# **Selecting Hz, Digits or Engineering Units**

In order to set the instrument to use the correct calculation type for the frequency component of a vibrating wire sensor then it has to be told what to do.

The VibWire-201 supports only 3 separate process options for all of its sensor operation

#### **Process Option = 0**

All calculations are based on using the raw sensor value in Hz

Typically only the Offset and Scale Parameters only.

Yout = **Raw Signa (Hz)l x Scale** + **Offset**  Only parameters A and B are required C and D are not used and set to 0

 **Process Option = 1**

This option uses the calculation **Digits = Frequency<sup>2</sup>**  $(Hz<sup>2</sup>)$ 

**1000** 1000

### **Process Option Tab**

### **0 - Hz 1 = Digits 2 = SI Units**

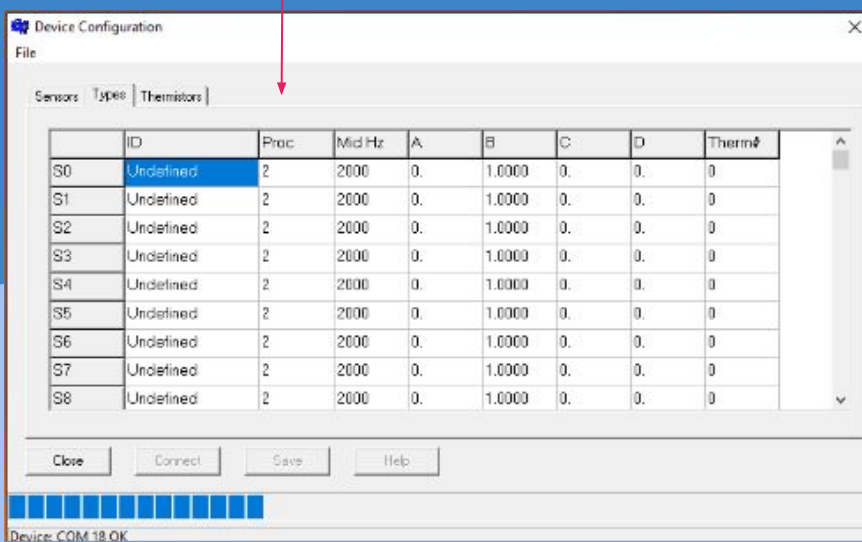

### **Sensor Polynomial Coefficients**

The VibWire-201-Pro uses the industry standard equation often quoted on sensor calibration reportes to convert sensor frequency in Hz, to natural units.

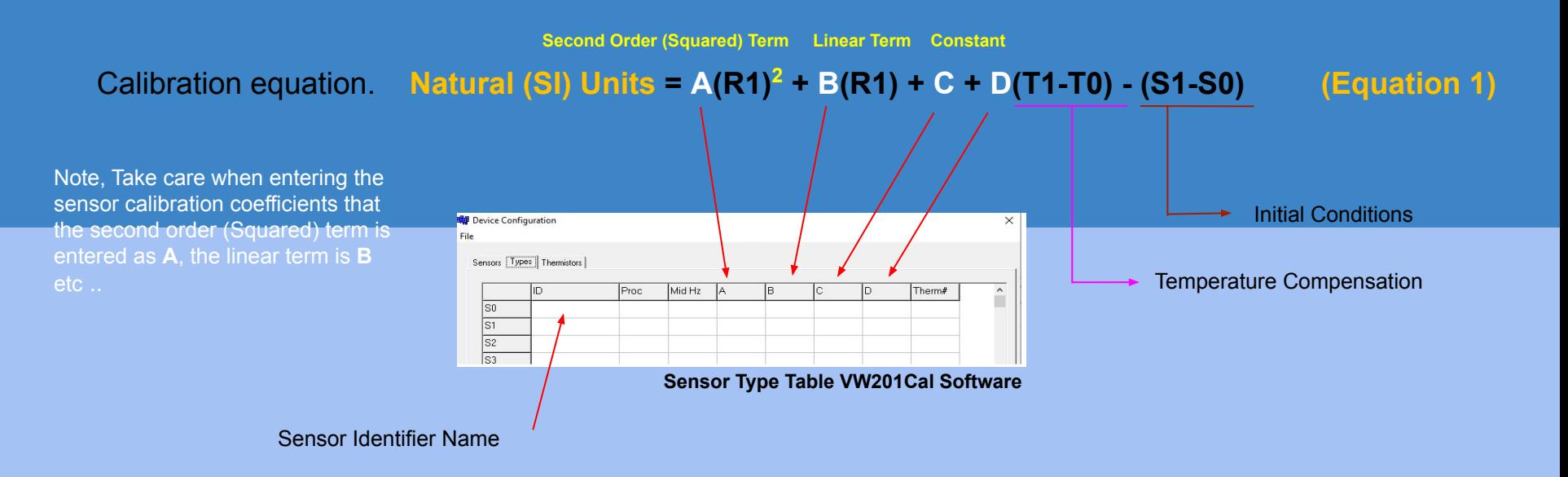

### **Sensor Polynomial Coefficients**

### **Natural (SI) Units = A(R1)<sup>2</sup> + B(R1) + C + D(T1-T0) - (S1-S0) (Equation 1)**

Nearly all vibrating wire sensor manufacturer's use the above equation, or variations to determine the Natural (SI) value from a measured sensor frequency reading.

Occasionally some sensor manufacturers rearrange the above formula shown on the calibration reports to look something like

### **Natural (SI) Units = D(R1)2 + C(R1) + B + A (T1-T0) - (S1-S0)**

This just a rearrangement of the terms but care has to be taken to ensure the coefficients are set into the correct order for storage into the VibWire-201.

### **Sensor Polynomial Coefficients**

**Natural (SI) Units =**  $A(R1)^2 + B(R1) + C + D(T1-T0) - (S1-S0)$  used by the instrument

Worked Example 1 - This example below shows the calibration factors have been swapped around by the sensor manufacturer, This is a common practice between the different manufacturers and care should be taken to watch out for this change. The calibration equation has been given as

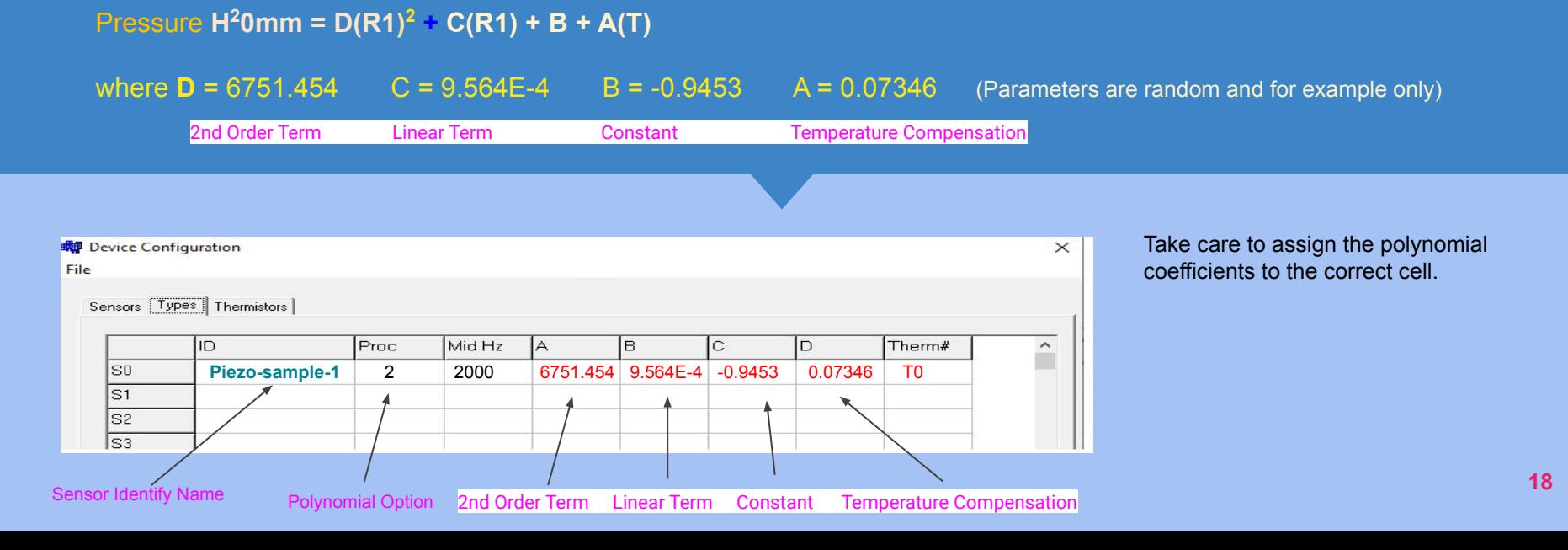

### **Sensor Groups and Types**

Once all of the sensors to be scanned have been defined and stored into the instrument then it is an easy operation to assign the scanning operations.

**Repeat for all Sensors that are to be Scanned**

**Assign Sensor Identifier -** Keynes suggests that an identifier string clearly shows sensor location and type

**Assign the Sensor Type -** A pull down list shows all the defined sensor types that can be used.

Store the configuration into the instrument by pressing the "Save" button.

### **Sensor Groups and Types**

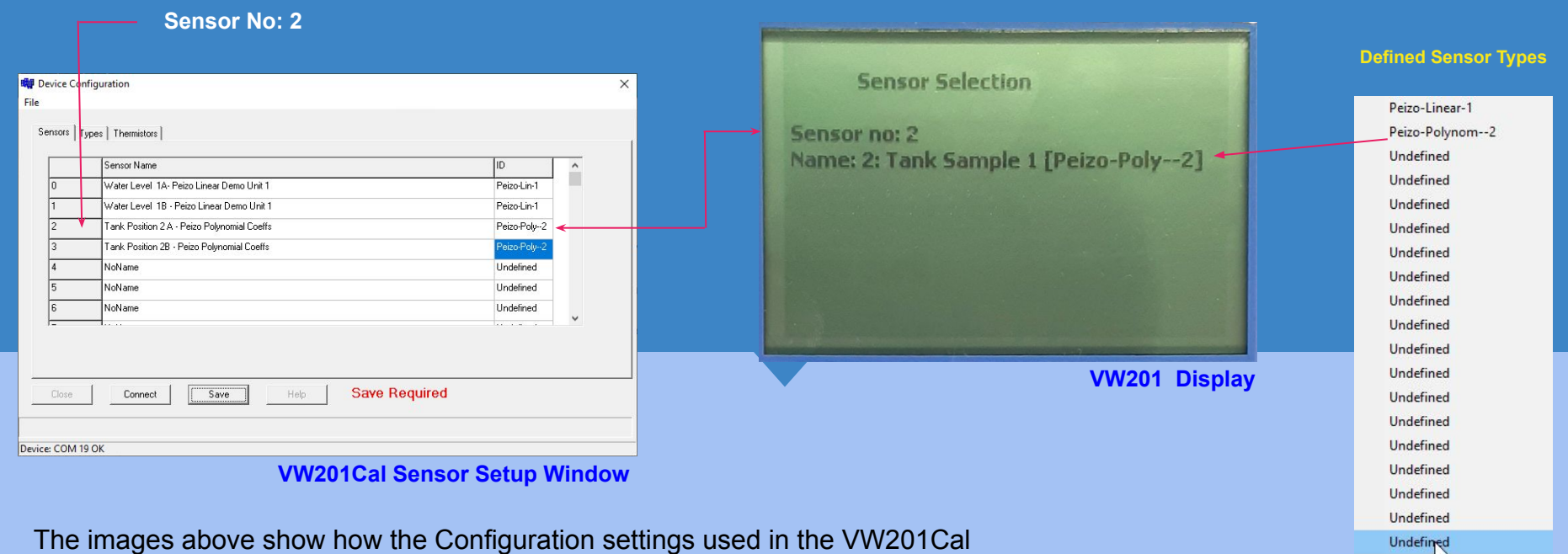

software appear on the instrument display.

The details for Sensor Type **Peizo-Poly-2** can be seen on slide 10

### **Sensor Groups and Types**

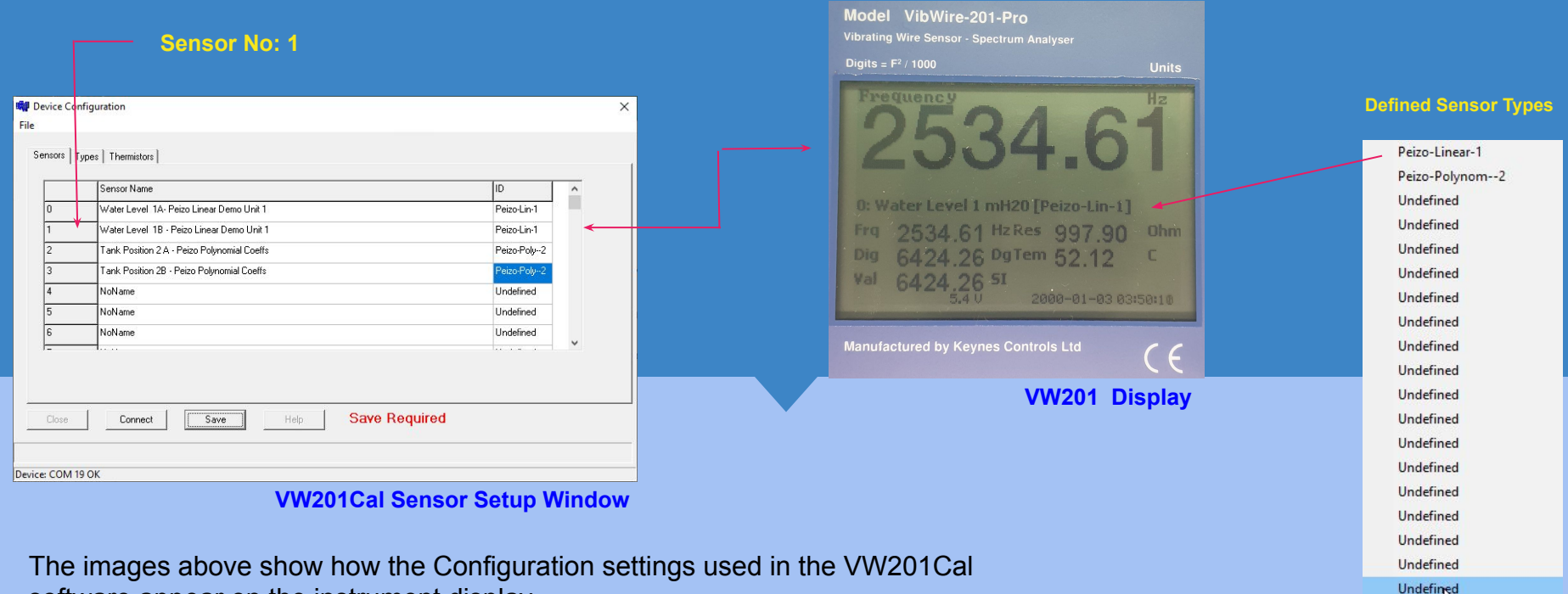

software appear on the instrument display.

The details for Sensor Type **Peizo-Linear-1** can be seen on slide 10